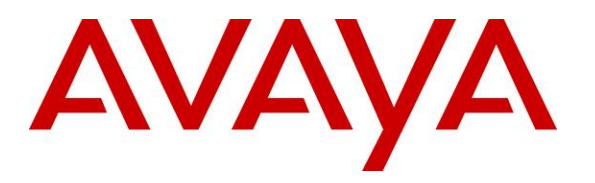

 **Avaya Solution & Interoperability Test Lab** 

# **Configuring SIP Connectivity between the Avaya Meeting Exchange S6200 Conferencing Server R5.2 and Cisco Unified Communications Manager R6. 1 – Issue 1.0**

# **Abstract**

These Application Notes present the procedures for configuring SIP connectivity between the Avaya Meeting Exchange S6200 Conferencing Server and Cisco Unified Communications Manager. SIP connectivity is enabled via directly connected SIP trunking between Avaya Meeting Exchange and Cisco Unified Communications Manager.

Testing was conducted via the Internal Interoperability Program at the Avaya Solution and Interoperability Test Lab.

# **1. Introduction**

These Application Notes present a sample configuration for a network that uses Avaya Meeting Exchange Enterprise S6200 Conferencing Server (MX S6200) and Cisco Unified Communications Manager using SIP trunks. The sample configuration shown in **Figure 1** will be used to compliance test Cisco Unified Communications Manager interoperability with Avaya Meeting Exchange Enterprise S6200.

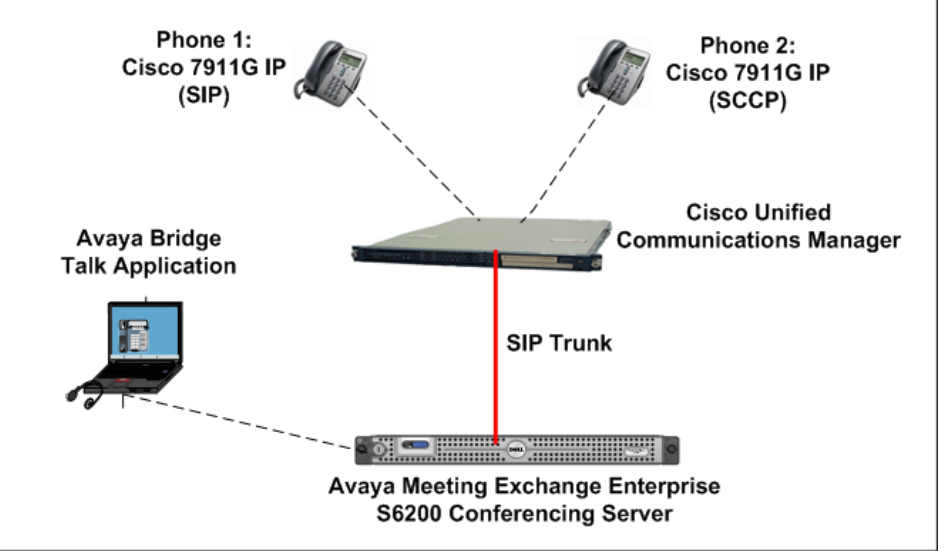

**Figure 1 - Avaya Meeting Exchange Enterprise Interoperability Network Topology** 

The configuration in **Figure 2** will be used to compliance test Cisco Unified Communications Manager interoperability with the Distributed S6200 system. The Cisco Unified Communications Manager supports the Cisco 7911G IP Telephone (SIP) and the Cisco 7911G IP Telephone (SCCP).

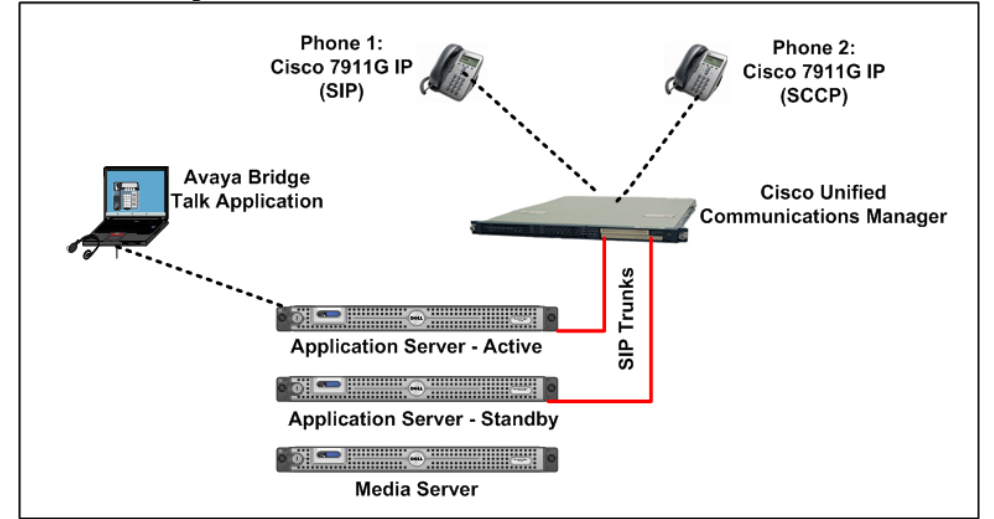

**Figure 2 – Distributed Avaya Meeting Exchange Interoperability Network Topology** 

MD; Reviewed: SPOC 01/31/2010

# **2. Equipment and Software Validated**

The following equipment and software versions were used for the sample configuration provided in these Application Notes.

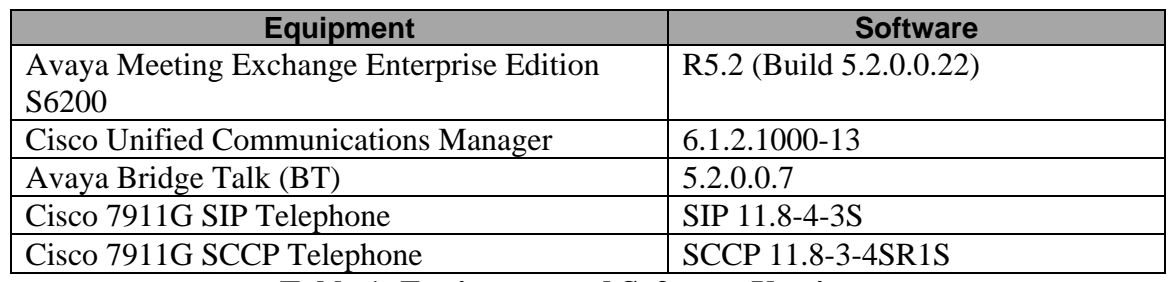

**Table 1: Equipment and Software Versions** 

# **3. Configure Avaya Meeting Exchange Enterprise S6200 Conferencing Server**

This section describes the steps for configuring the Avaya Meeting Exchange Enterprise S6200 to interoperate Cisco Unified Communications Manager via SIP trunking. It's assumed that the Meeting Exchange is installed configured and licensed as described in the product documentation (see **reference [1]**). The following steps describe the administrative procedures for configuring the Meeting Exchange:

- Configure SIP Connectivity
- Configure Dialout
- Map DNIS Entries
- Configure Audio Preferences
- Configure Application Server
- Configure Bridge Talk

The following instructions assume having logged in to the Meeting Exchange console using ssh connection to access the Command Line Interface (CLI) with the appropriate credentials.

# **3.1. Configuring SIP Connectivity**

Login in to the Meeting Exchange server console (PuTTY) using ssh to access the Command Line Interface (CLI) with the appropriate credentials. Configure settings that enable SIP connectivity between the Meeting Exchange Enterprise server and other devices by editing the **system.cfg** file as follows:

- Edit **/usr/ipcb/config**/**system.cfg**
- Add Meeting Exchange S6200 server IP address o **IPAddress=(135.64.186.98)**
- Depending on the SIP signalling protocol, TCP or UDP, add one of the following lines to populate the From Header Field in SIP INVITE messages:
	- o **MyListener=<sip:6000@135.64.186.98:5060;transport=tcp>**
	- o **MyListener=<sip:6000@135.64.186.98:5060;transport=udp> Note**: The user field 6000, defined for this SIP URI must conform to RFC 3261. For consistency, it is selected to match the user field provisioned for the **respContact** entry (see below).
- Depending on the SIP signalling protocol, TCP or UDP, add one of the following lines to provide SIP Device Contact address to use for acknowledging SIP messages from the Meeting Exchange server:
	- o **respContact=<sip:6000@135.64.186.98:5060;transport=tcp>**
	- o **respContact=<sip:6000@135.64.186.98:5060;transport=udp>**
- Add the following lines to set the Min-SE timer to **900** seconds in SIP INVITE messages from the Meeting Exchange server:
	- o **sessionRefreshTimerValue= 900**
	- o **minSETimerValue= 900**

### **3.2. Configure Dialout**

To enable Dial-Out from the Avaya Meeting Exchange Enterprise S6200 Conferencing Server to the Cisco Unified Communications Manager, edit the **telnumToUri.tab** file as follows:

- Edit **/usr/ipcb/config/telnumToUri.tab** file with a text editor
- Add a line to the file to route outbound calls from the Avaya Meeting Exchange Enterprise S6200 Conferencing Server to the Cisco Unified Communications Manager

#### **6000 sip:\$1@135.64.186.107:5060;transport=tcp**

### **3.3. Map DNIS Entries**

To map DNIS entries, run the **cbutil** utility on Meeting Exchange. Log in to the Meeting Exchange with an ssh connection using PuTTY with the appropriate credentials. Enable Dial-In access (via passcode) to conferences provisioned on the Meeting Exchange as follows:

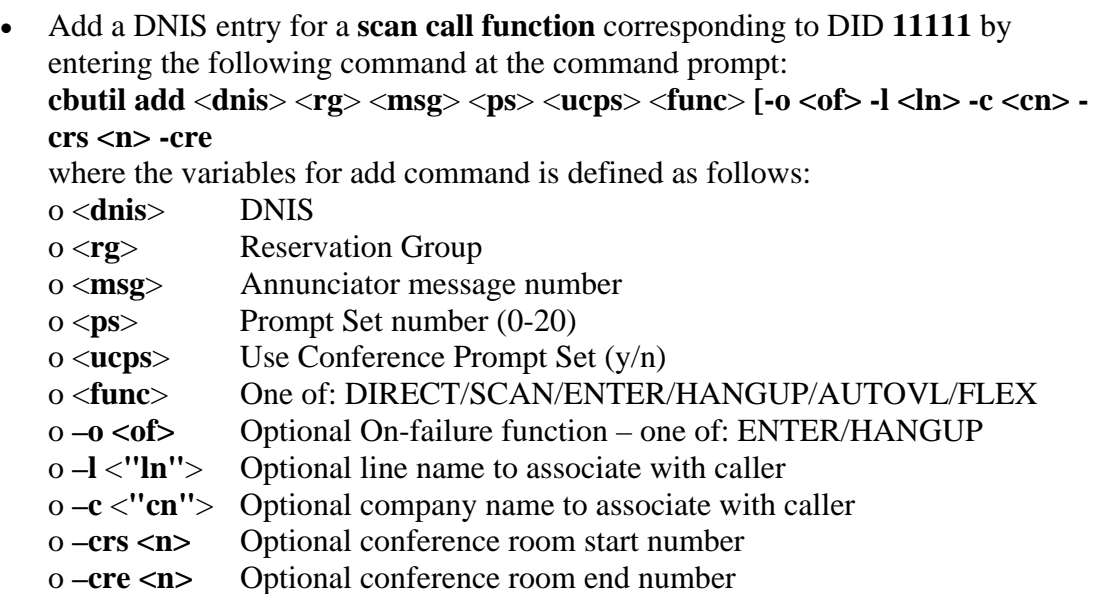

In this sample configuration, the DNIS entry for a **scan call function** was added corresponding to DNIS 11111 by entering the following command at the command prompt:

```
[MXSIL]# cbutil add 11111 0 247 1 N SCAN
cbutil 
Copyright 2004 Avaya, Inc. All rights reserved.
```
At the command prompt, enter **cbutil list** to verify the DNIS entries provisioned.

```
[MXSIL]# cbutil list
cbutil 
Copyright 2004 Avaya, Inc. All rights reserved. 
DNIS Grp Msg PS CP Function On Failure Line Name Company Name Room Start 
Room End 
------ --- --- --- -- -------- ---------- --------- ------------ ----------- --
------ 
11111 0 247 1 Y SCAN DEFAULT SILTest
```
### **3.4. Configure Audio Preferences file**

The **audioPreference.cfg** file is located at **/usr/ipcb/config/** specifies the order in which codecs are offered in the Session Description Protocol.

```
# audioPreferences.cfg
# This table is an ordered list of MIME subtypes specifying the codecs 
supported 
# by this media server. The list is specified in the order in which an SDP 
offer 
# will list the various MIME subtypes on the m=audio line. 
# For static payload type numbers (i.e. numbers between 0 - 96) please use the 
# iana registered numbering scheme. 
# See: http://www.iana.org/assignments/rtp-parameters 
mimeSubtype payloadType 
PCMU DE CONTRACTER DE CONTRACTE DE CONTRACTE DE CONTRACTE DE CONTRACTE DE CONTRACTE DE CONTRACTE DE CONTRACTE D
PCMA 8
G722 9
G729 18<br>iLBC30 97
iLBC30 97<br>iLBC20 98
iLBC20wbPCMU 102<br>wbPCMA 103
wbPCMA 103<br>telephone-event 120
telephone-event
iSAC 104G726_16 105
G726_24 106<br>G726 32 107
G726_32 107<br>G726 40 108
G726_40
```
### **3.5. Configure Application Server**

To configure the Meeting Exchange server, edit the **processTable.cfg** file as follows:

Edit the **/usr/ipcb/config/processTable.cfg** file with a text editor.

**Note:** Replacing aps1-IP with IP address of Application server and replacing ms-IP with IP address of the Media Server

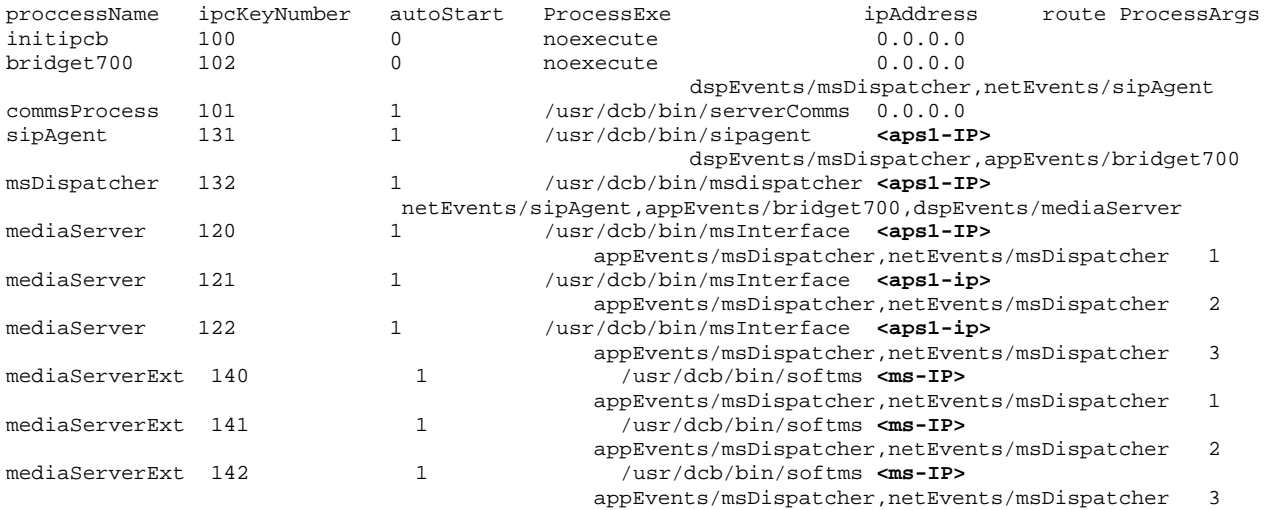

## **3.6. Bridge Talk**

The following steps utilize the Avaya Bridge Talk application to provision a sample conference on the Meeting Exchange. This sample conference enables both Dial-In and Dial-Out access to audio conferencing for endpoints on the Public Switched Telephone Network.

**Note**: If any of the features displayed in the Avaya Bridge Talk screen captures are not present, contact an authorized Avaya Sales representative to make the appropriate changes.

### **3.6.1. Initializing Bridge Talk**

Invoke the Avaya Bridge Talk application as follows:

- Double-click on the desktop icon from a Personal Computer loaded with the Avaya Bridge Talk application and with network connectivity to the Meeting Exchange. (Not shown)
- Enter the appropriate credentials in the **Sign-In** and **Password** fields.
- Enter the IP address of the Meeting Exchange server (**135.64.186.98** for this sample configuration) in the **Bridge** field as shown below.

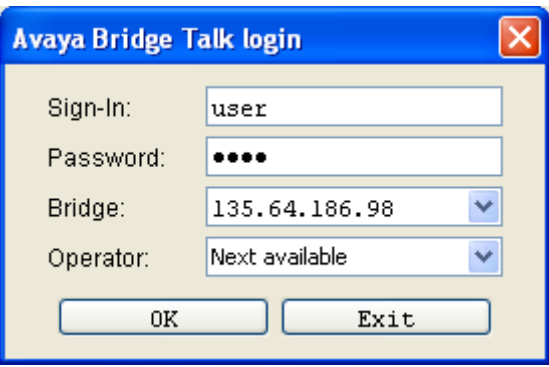

#### **3.6.2. Creating a Dial Out list**

Provision a dial list that is utilized for Dial-Out (e.g., Blast dial and Fast dial) from the Meeting Exchange.

• From the Avaya Bridge Talk Menu Bar, click **Fast Dial**  $\rightarrow$  **New**.

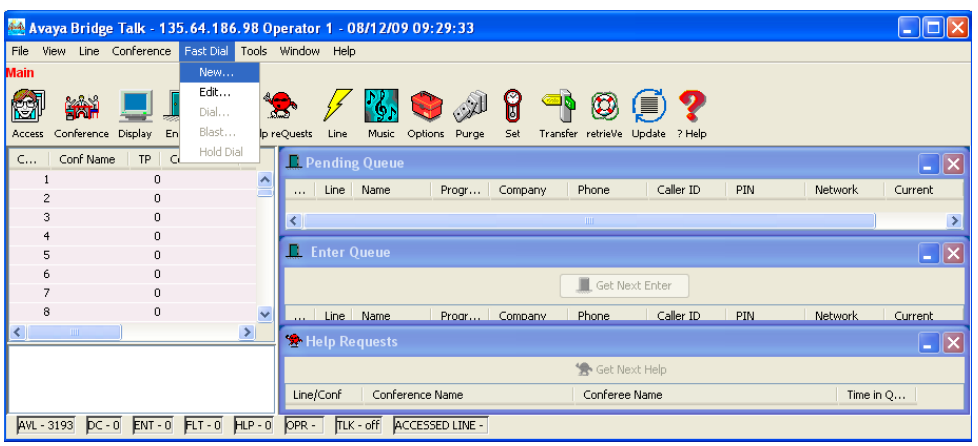

#### **3.6.3. Creating a Dial List**

From the **New Dial List**  $\rightarrow$  **Dial List Editor** window that is displayed below:

- Enter a descriptive label in the **Name** field.
- Enable conference participants on the dial list to enter the conference without a passcode by selecting the **Directly to Conf** box as displayed.
- Add entries to the dial list by clicking on the **Add** button and enter **Name**, **Company** and **Telephone** number for dial out for each participant. [Optional] Moderator privileges may be granted to a conference participant by checking the **Moderator** box.

When finished, click on the **Save** button on the bottom of the screen.

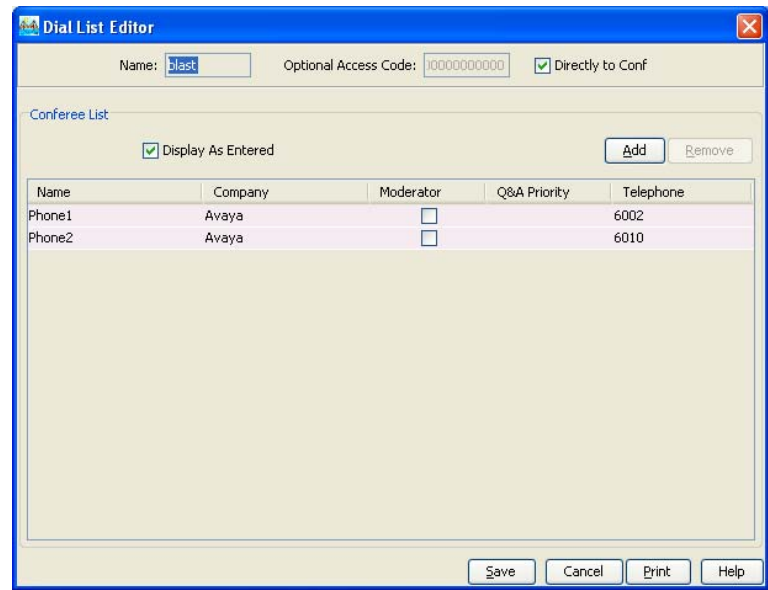

MD; Reviewed: SPOC 01/31/2010 Solution & Interoperability Test Lab Application Notes ©2010 Avaya Inc. All Rights Reserved.

### **3.6.4. Conference Scheduler**

From the **Avaya Bridge Talk** menu bar, click **View Conference Scheduler** to provision a conference.

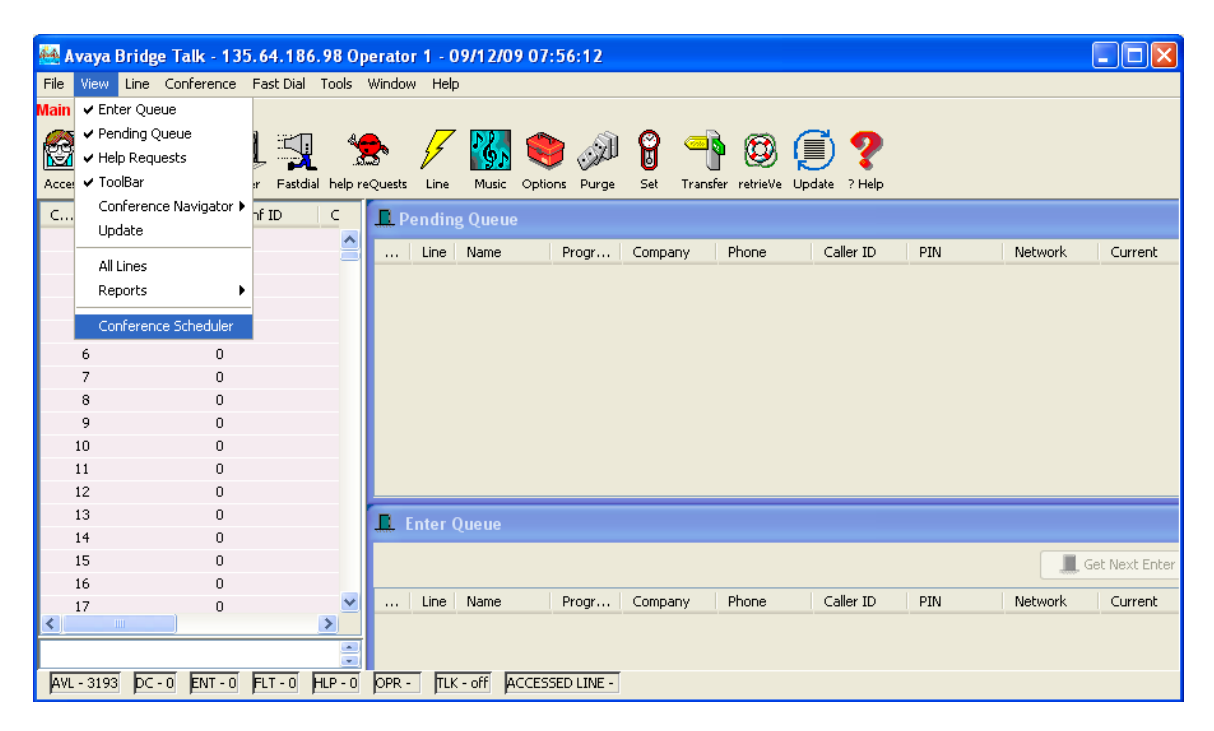

### **3.6.5. Scheduling a Conference**

From the **Conference Scheduler** window, click **File Schedule Conference**.

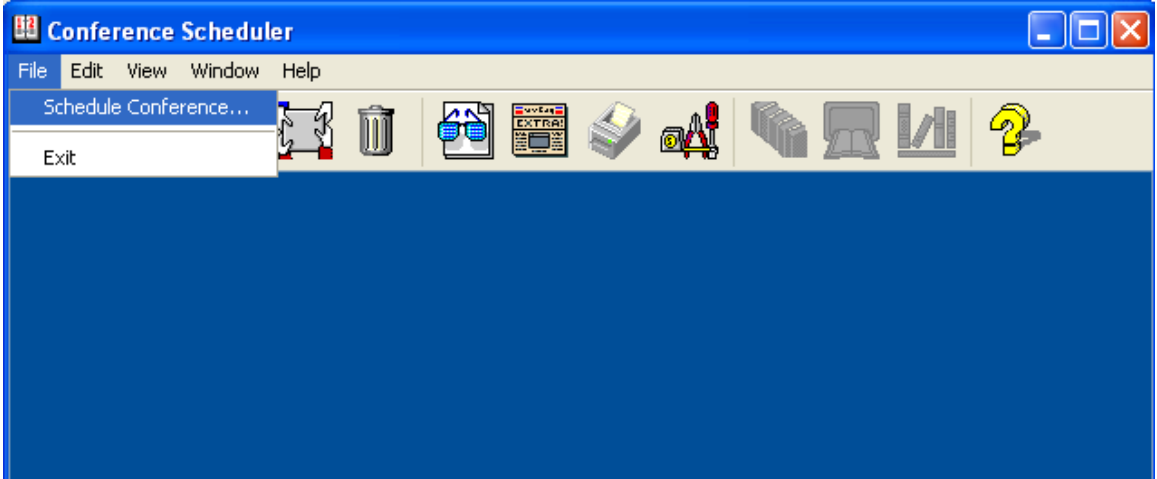

#### **3.6.6. Provision a Conference**

From the **Schedule Conference** window that is displayed, provision a conference as follows:

- Enter a unique **Conferee Code** to allow participants access to this conference.
- Enter a unique **Moderator Code** to allow participants access to this conference with moderator privileges.
- Enter a descriptive label in the **Conference Name** field.
- Administer settings to enable an **Auto Blast** dial by setting Auto Blast/Manual depending on this test.
- Select a dial list by clicking on the **Dial List** button (not shown), select a dial list from the **Create, Select or Edit Dial List** window that is displayed, and click on the **Select** button (to verify Dial out and Blast Dial out).

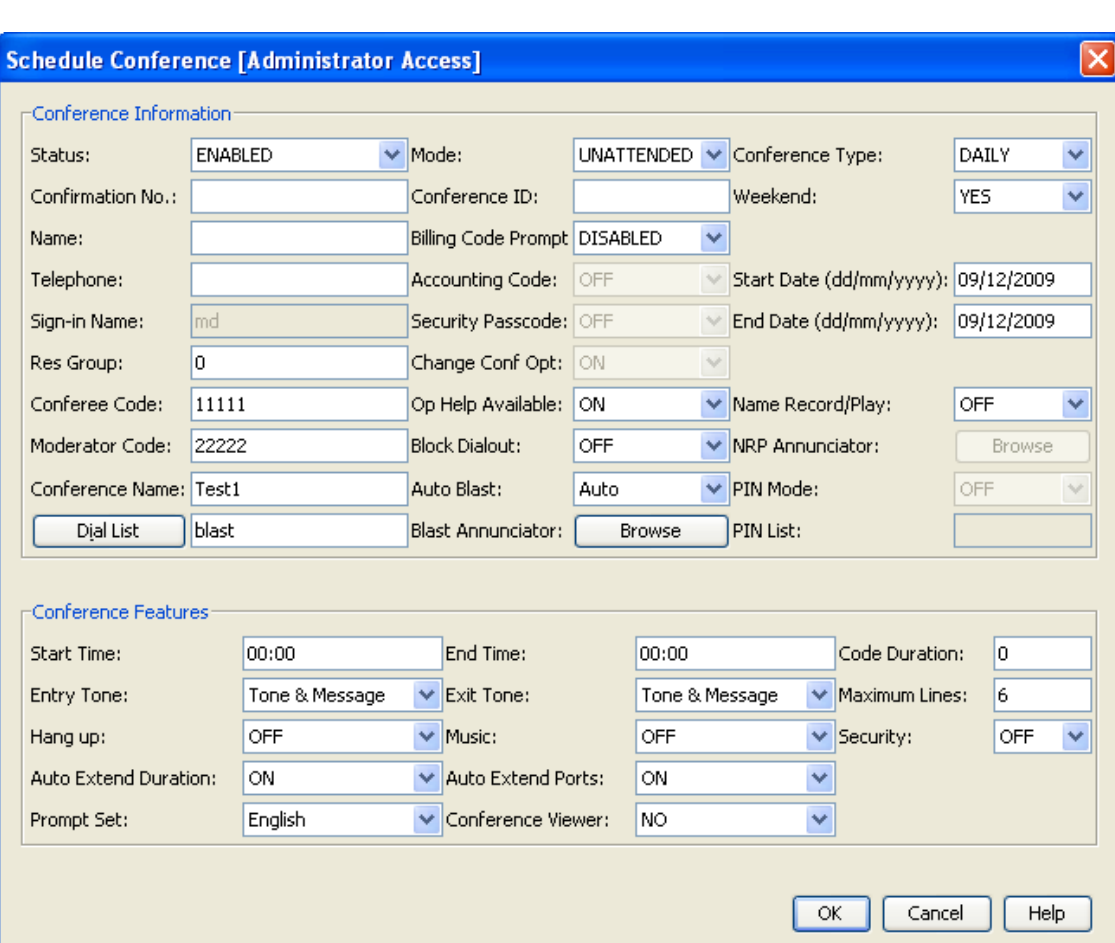

When finished, click on the **Ok** button on the bottom of the screen.

# **4.0. Configure Cisco Unified Communications Manager**

This section provides the procedures for configuring Cisco Unified Communications Manager. These Application Notes assumed that the basic configuration needed to support Cisco IP telephones has been completed. For further information on Cisco Unified Communications Manager, please consult **References** [**3]** and **[4]**. The procedures include configuration of the following items:

- Login to Cisco Unified Communications Manager
- Administer SIP Trunk Security Profile
- Administer SIP Trunk
- Administer Route Pattern
- Administer Phone

### **4.1. Login to Cisco Unified Communications Manager**

Open Cisco Unified Communications Manager Administration web interface by using the URL "http://<ip-address>" in an Internet browser window, where "<ip-address>" is the IP address of the Cisco Unified Communications Manager. Click on Cisco Unified Communications Manager Administration at the bottom of the screen.

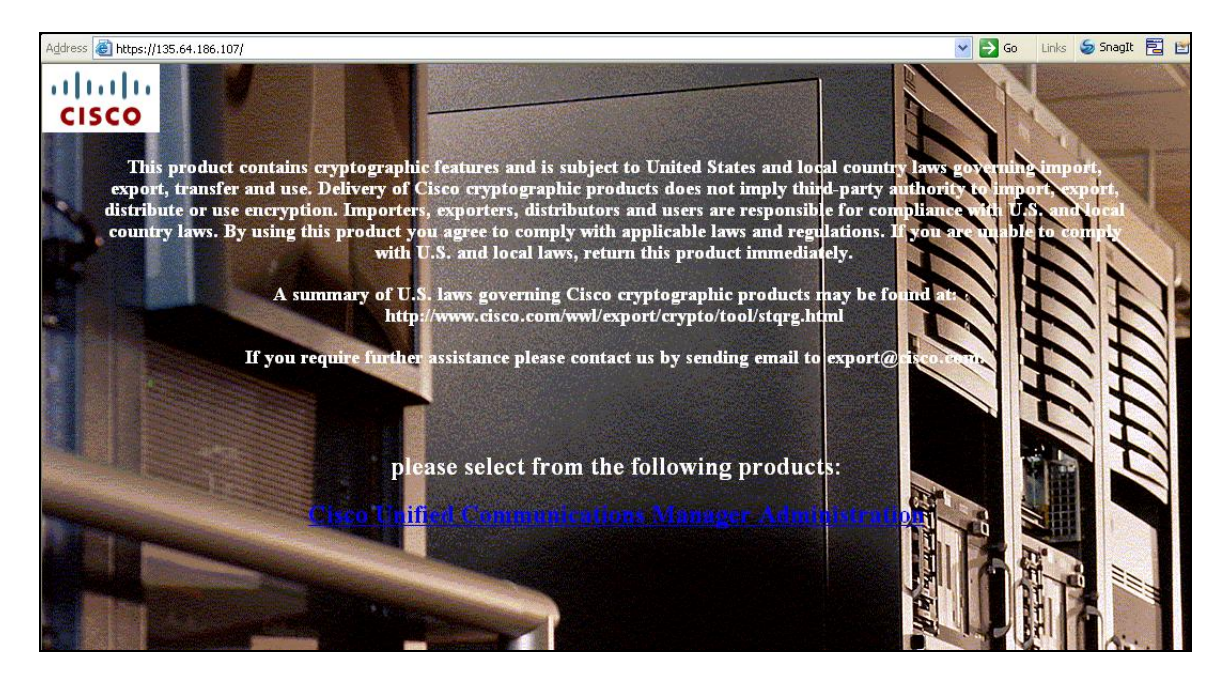

The **Cisco Unified CM Administration** screen is displayed, select **Cisco Unified CM Administration** from the **Navigation** drop-down list, and log in with appropriate credentials.

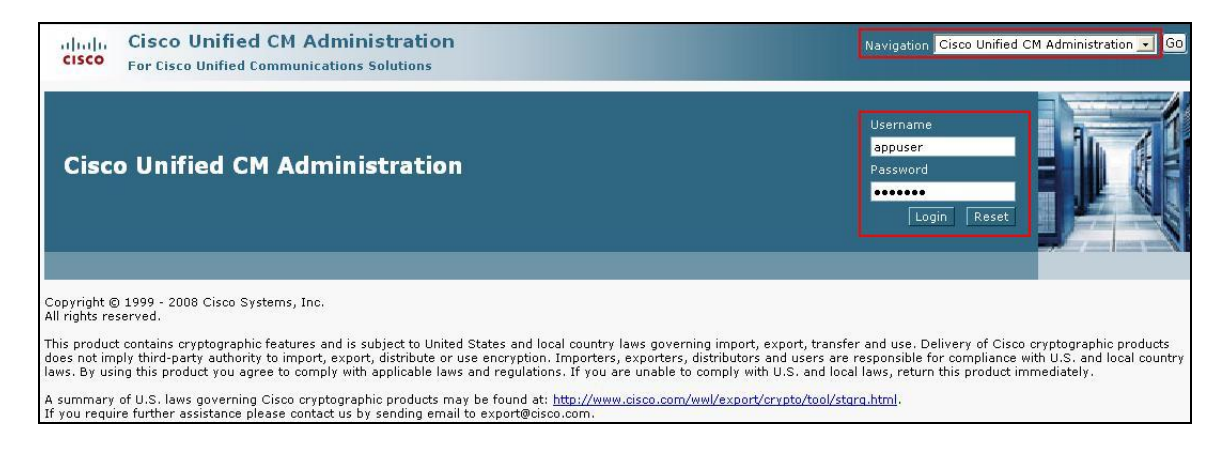

# **4.2. Administer SIP Trunk Security Profile**

Scroll to the top of the screen, and select **System**  $\rightarrow$  **Security Profile**  $\rightarrow$  **SIP Trunk Security Profile** as shown below.

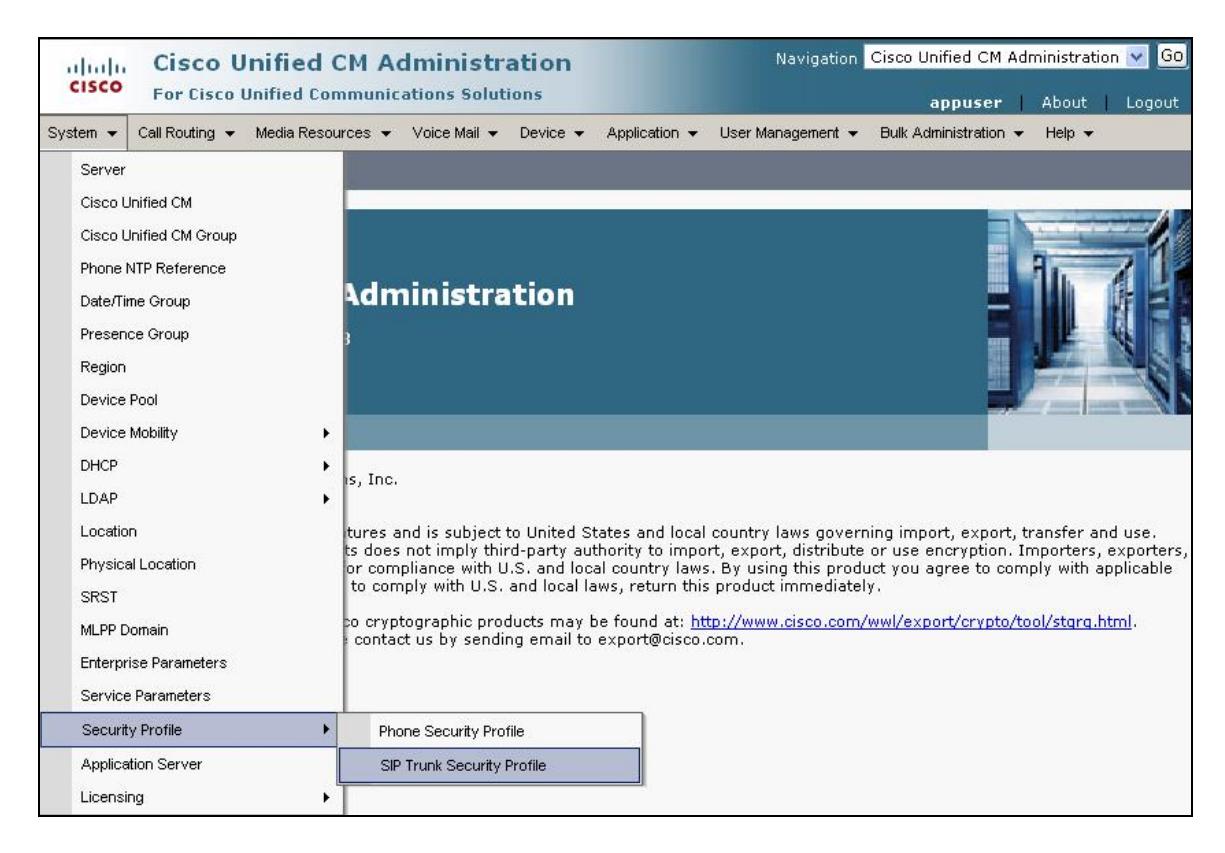

The **SIP Trunk Security Profile** screen is displayed. Click **Add New** to add a new SIP Trunk Security Profile.

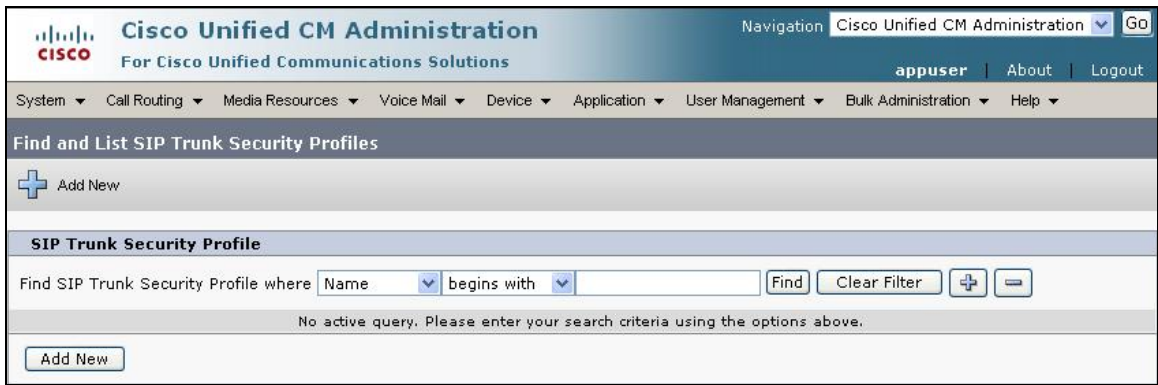

The **SIP Trunk Security Profile Information** configuration screen is displayed which was used in the sample network. Configure the highlighted areas as shown, and retain the default values for the remaining fields. Click **Save** to commit the changes.

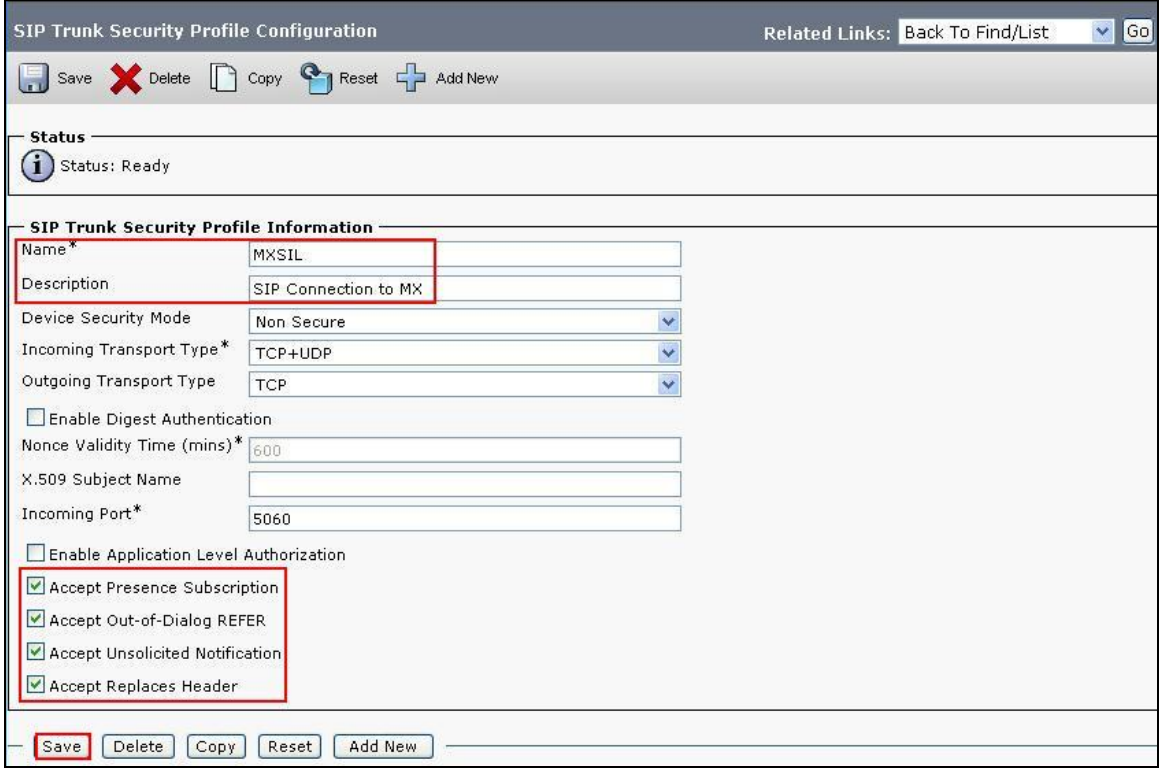

### **4.3. Administer SIP Trunk**

Scroll to the top of the screen, and select **Device**  $\rightarrow$  **Trunk** as shown below.

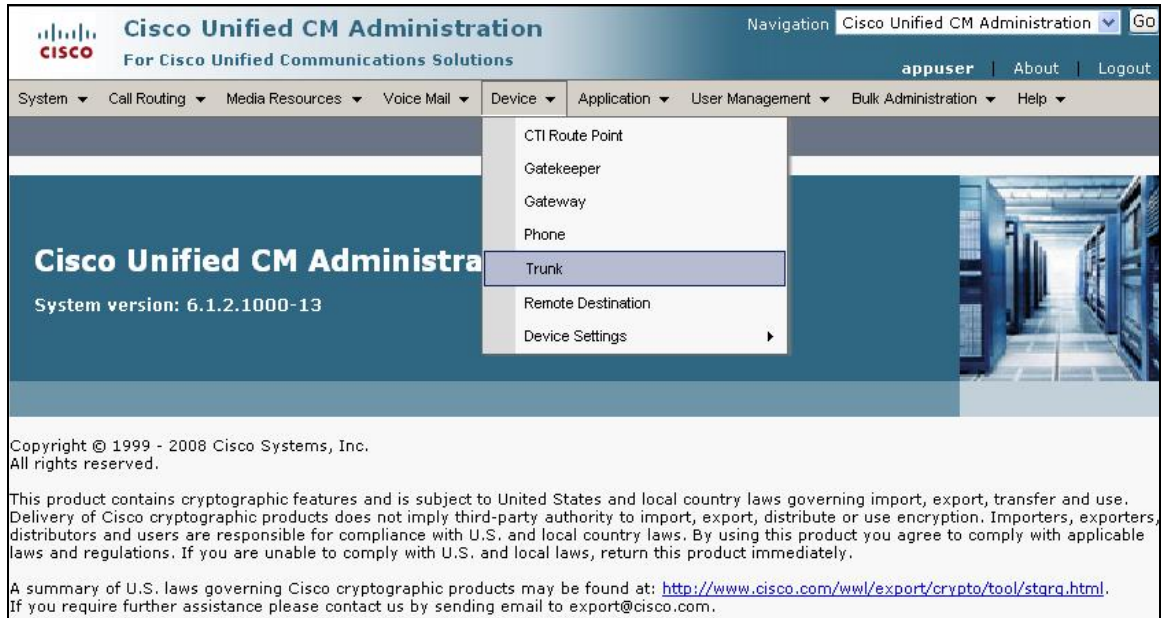

#### The **Find and List Trunks** screen is displayed. Click **Add New** to add a new SIP Trunk.

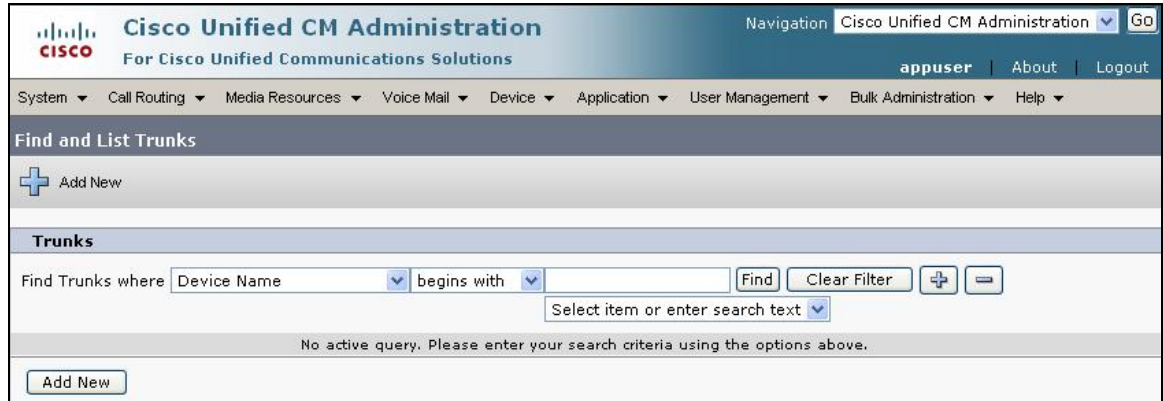

Select **SIP Trunk** as the **Trunk Type** and the **Device Protocol** field will automatically be changed to **SIP**. Click **Next** to continue.

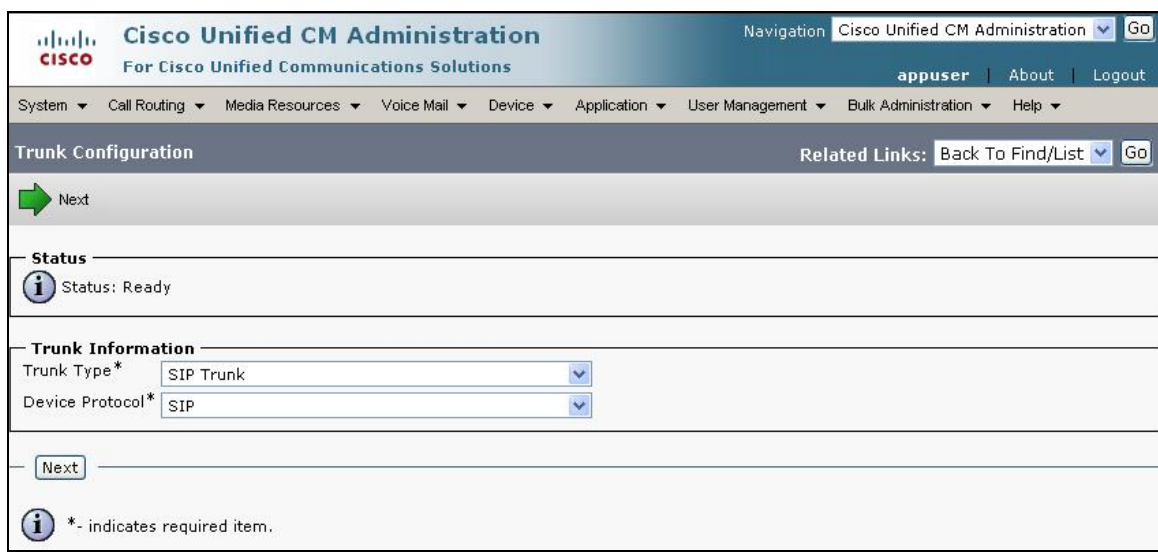

The **SIP Trunk Configuration** screen is displayed. Enter the following values for the specified fields, and retain the default values for the remaining fields. Click **Save** to commit the changes.

- **• Device Name** An informative name
- 
- **Description** Any note for this trunk

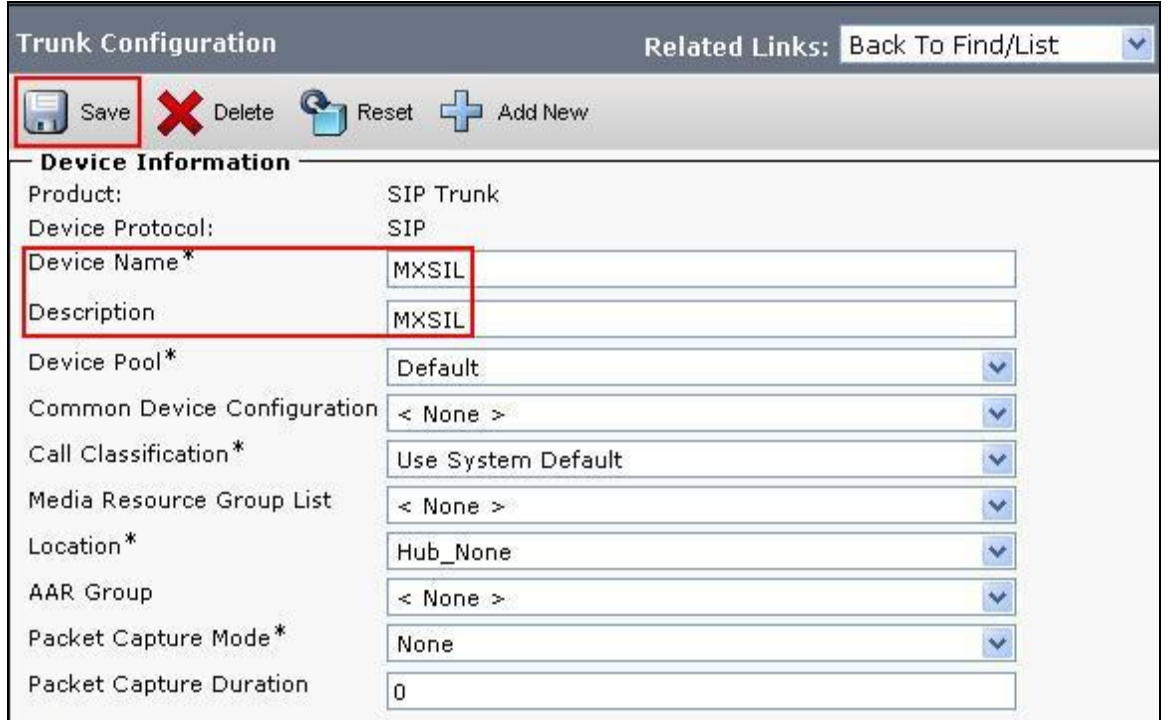

Navigate to SIP Information section and enter following configuration:

- **Destination Address** IP address of the Avaya Meeting Exchange
- **Destination Port** Destination port number use for SIP Communications
- **SIP Trunk Security Profile** Profile configured at **Section 4.2**
- **DTMF Signaling Method**

Click **Save** to commit the changes.

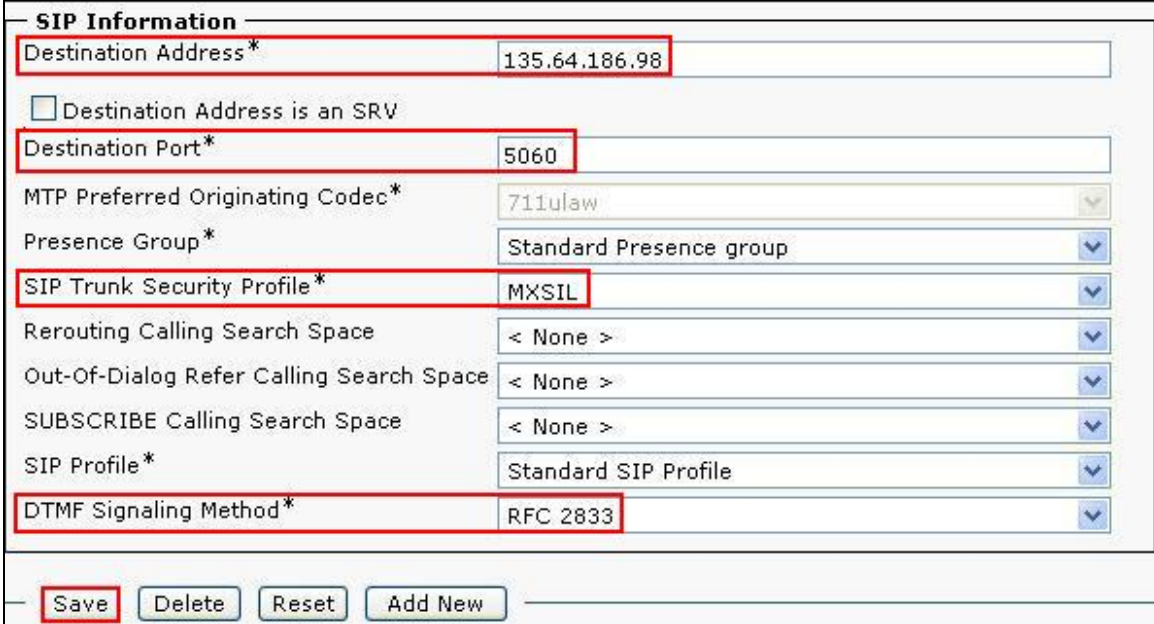

### **4.4. Administer Route Pattern**

Scroll to the top of the screen, and select **Call Routing**  $\rightarrow$  **Route/Hunt**  $\rightarrow$  **Route Pattern** as shown below.

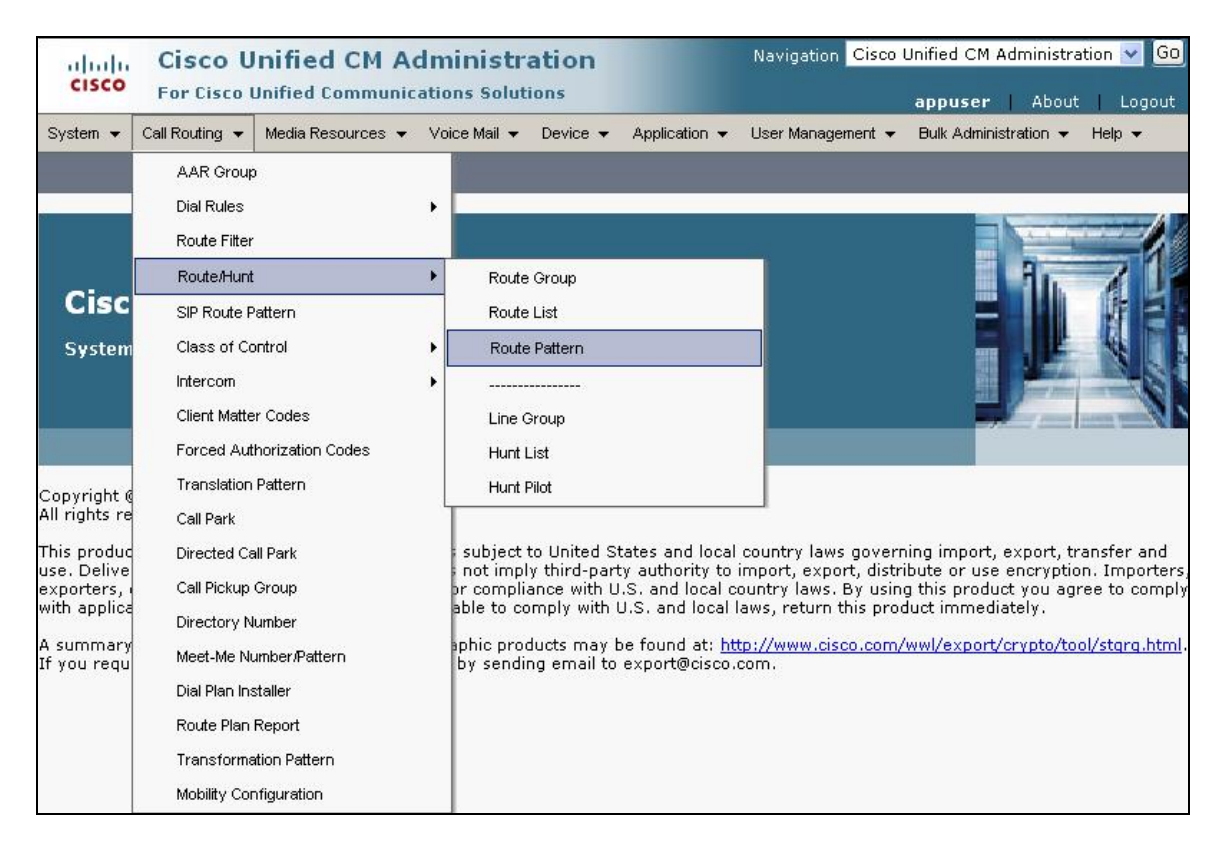

The **Find and List Route Patterns** screen is displayed. Click **Add New** to add a new Route Pattern.

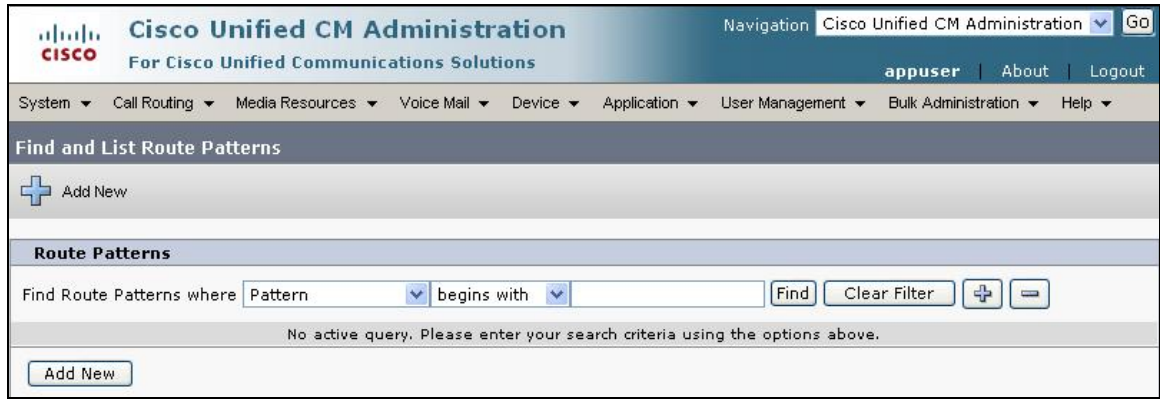

The following screen shows the route pattern used in the sample network. The route pattern **11111** will cause all 5 digit calls to be routed through the MX SIP Trunk defined in **Section 4.3.** Click **Save** to commit the changes (Not shown).

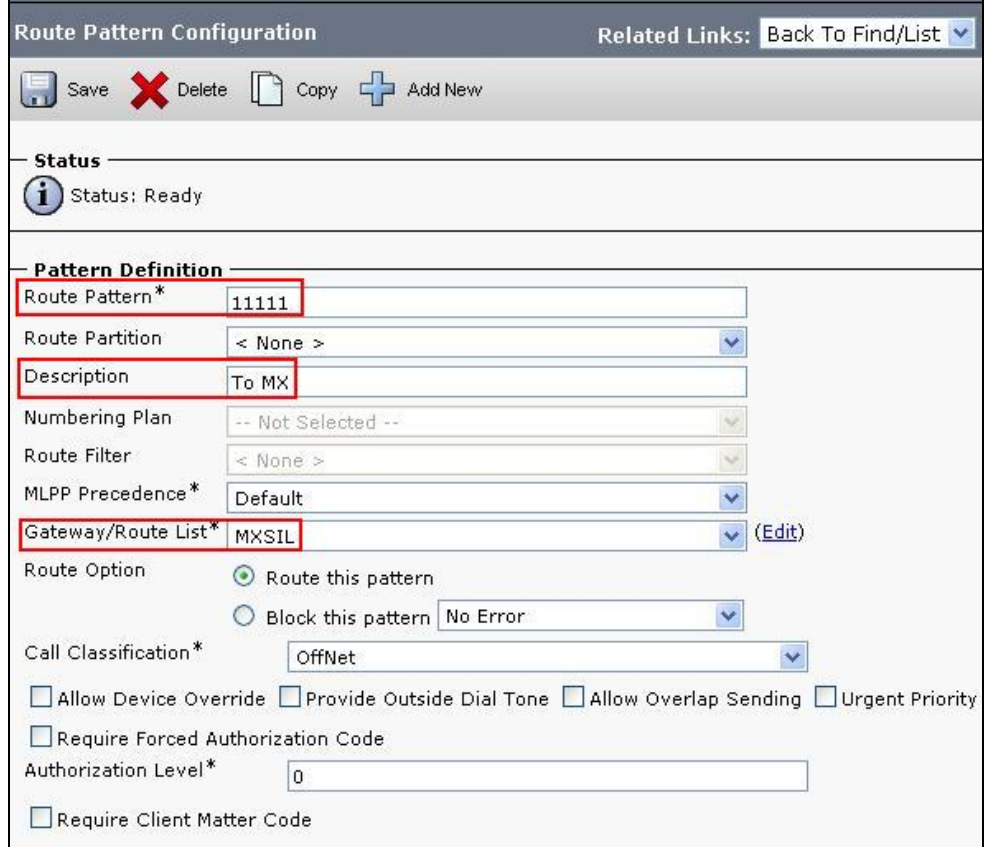

Click OK on the two subsequent pop up dialog boxes.

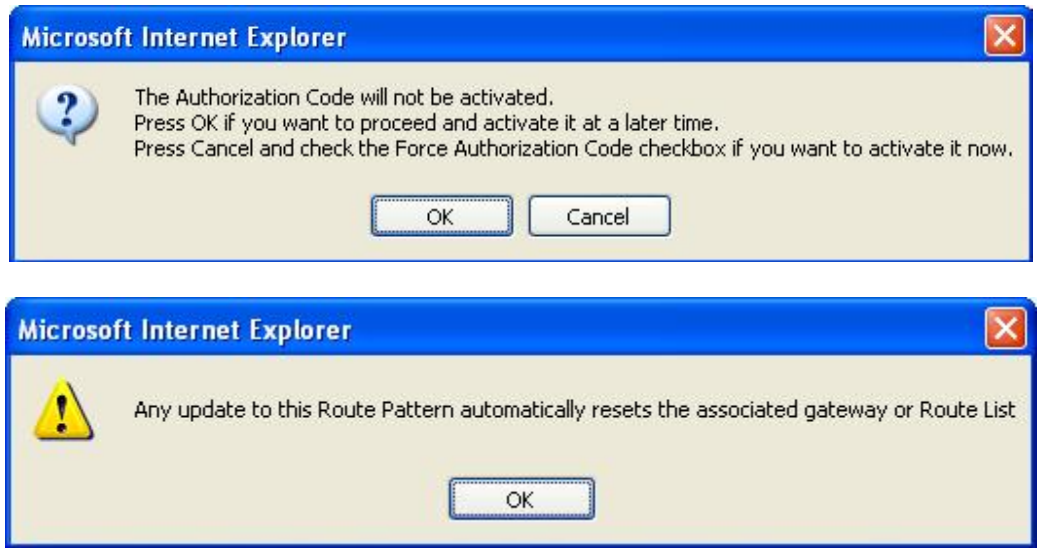

# **4.5. Administer Phone**

Scroll to the top of the screen, and select **Device**  $\rightarrow$  **Phone** as shown below.

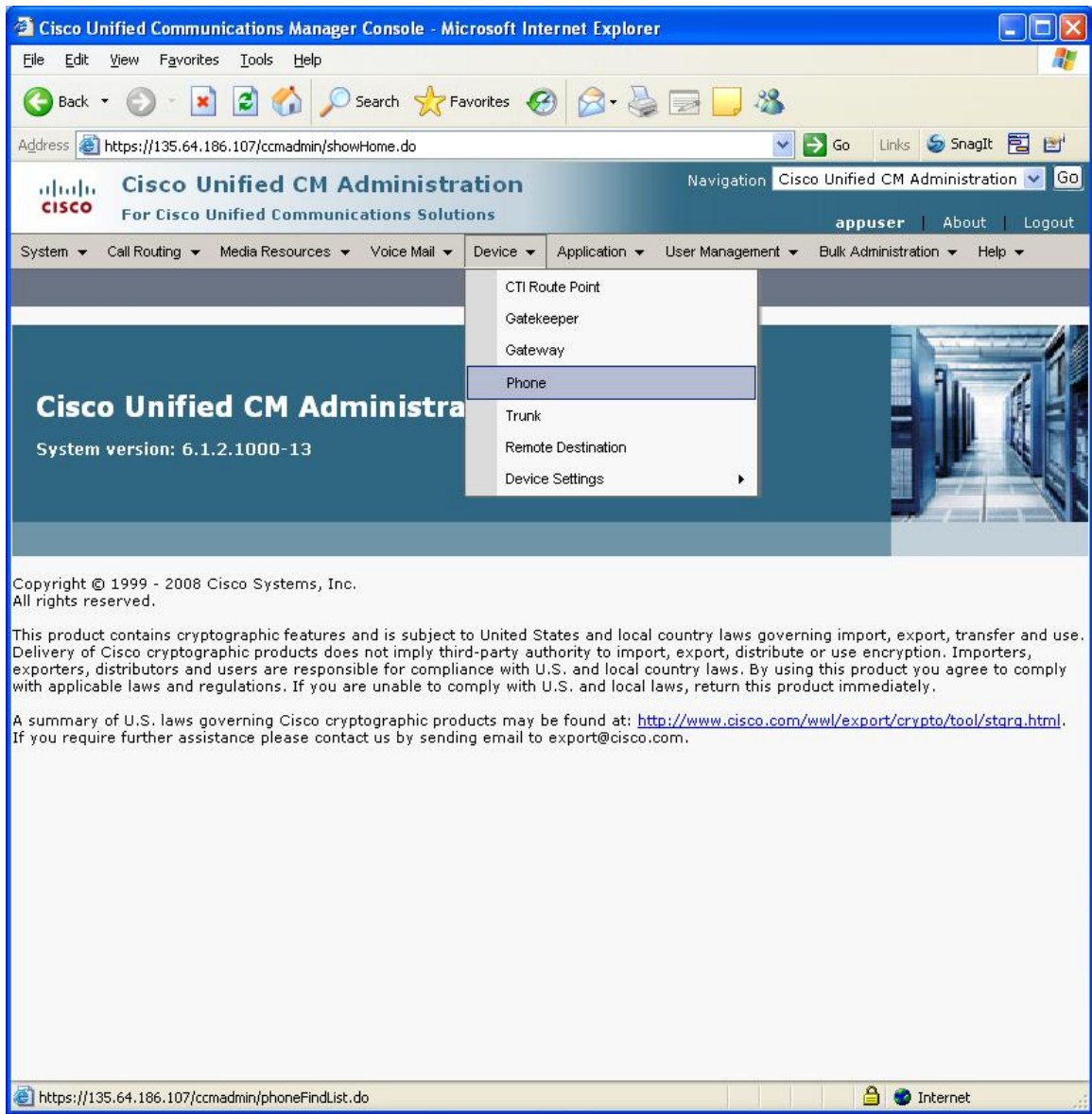

The **Find and List Phones** screen is displayed.

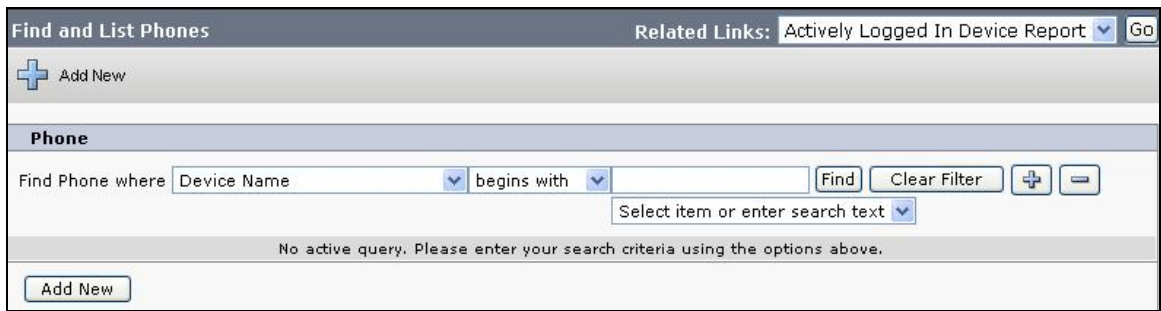

The following screen shows the display after a device has been selected. Click on the line for the device as highlighted in the screen below.

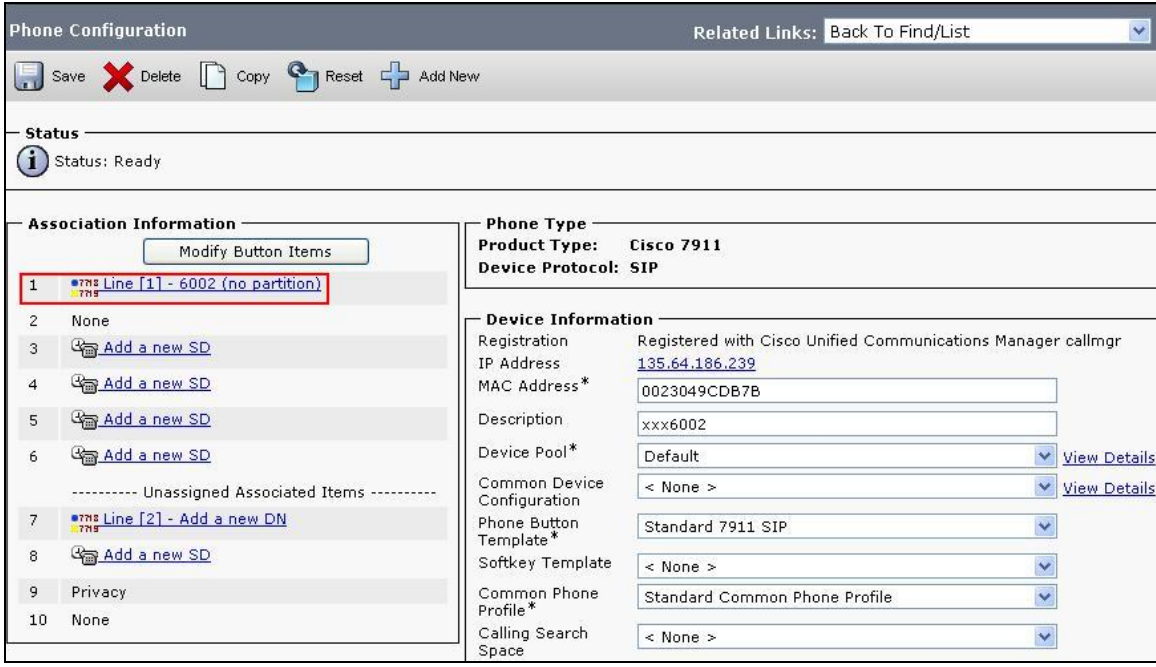

The following screen shows the display after the line has been selected. Enter information for **Directory Number**, **Alerting Name** and **ASCII Alerting Name.**

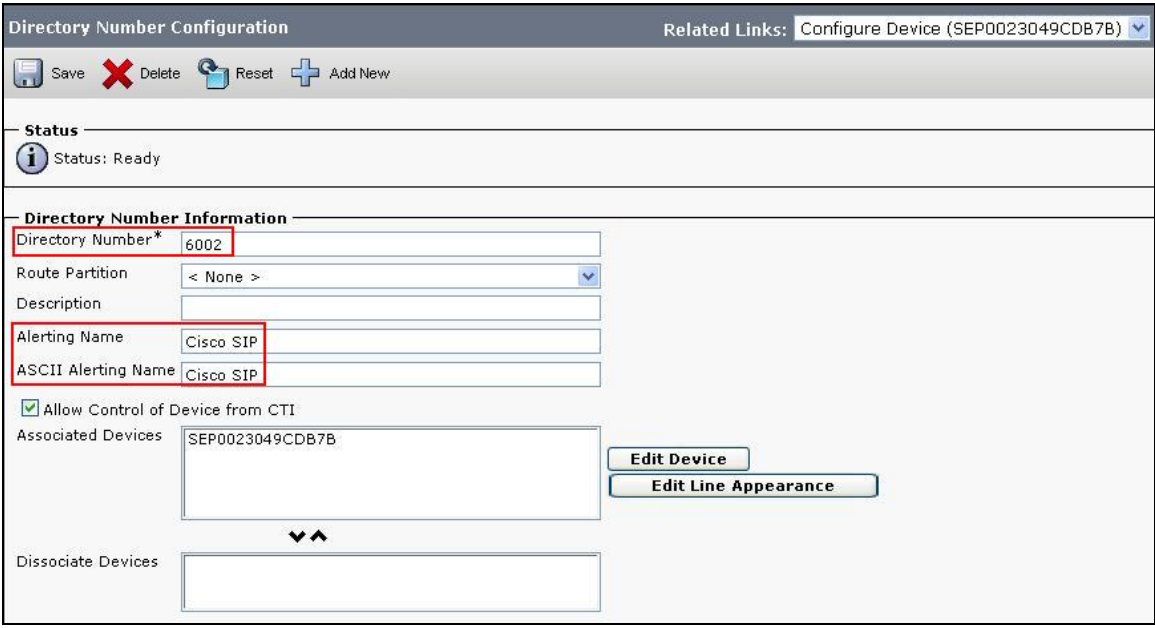

Navigate to **Line 1 on Device** section and enter information for **Display (Internal Caller ID)** and **ASCII Display (Internal Caller ID)**. This will be displayed on the called party phone on all outgoing calls. Check all boxes in **Forwarded Call Information Display on Device** section. Click **Save** to complete.

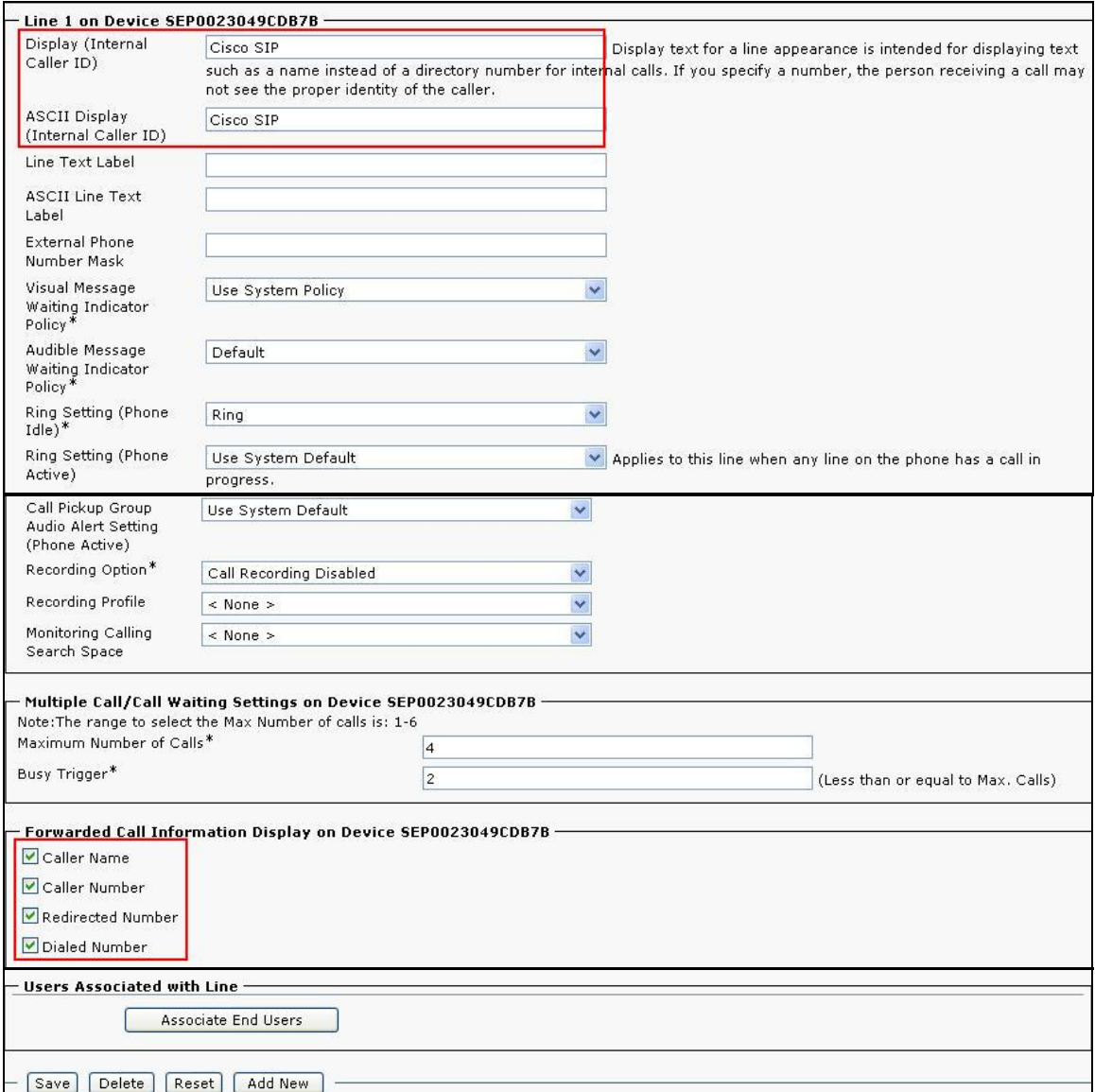

# **5. Verification Steps**

The following steps were used to verify the administrative steps presented in these Application Notes and are applicable for similar configurations in the field. The verification steps in this section validated the following:

- The Avaya Meeting Exchange Enterprise S6200 Conferencing Server configuration
- Verify Cisco Unified Communications Manager

### **5.1. Avaya Meeting Exchange Enterprise S6200 Conferencing Server Processes**

Verify all conferencing related processes are running on the Avaya Meeting Exchange Enterprise S6200 Conferencing Server as follows:

- Log in to the Meeting Exchange server console to access the CLI with the appropriate credentials.
- cd to **/usr/dcb/bin**
- At the command prompt, run the script **service mx-bridge status** and confirm all processes are running by verifying an associated Process ID (PID) for each process.

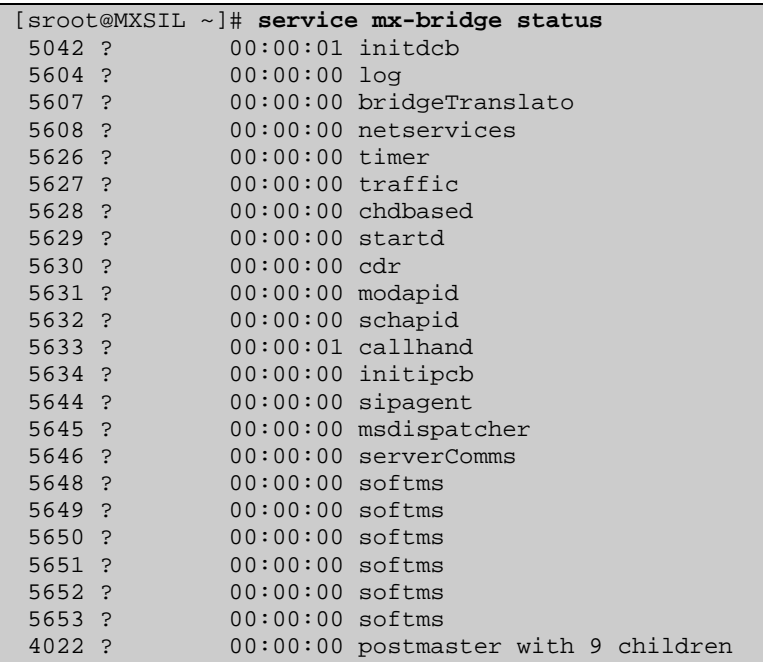

### **5.1.1. Verify Call Routing**

Verify end to end signalling/media connectivity between the Meeting Exchange and the Cisco Unified Communications Manager. This is accomplished by placing calls from the Cisco end points to the Meeting Exchange. This step utilizes the Avaya Bridge Talk application to verify calls to and from the Meeting Exchange are managed correctly, e.g., callers are added/removed from conferences. This step will also verify the conferencing applications provisioned.

- Configure a conference with Auto Blast enabled and provision a dial list. From an endpoint on the Public Switch Telephone Network, dial a number that corresponds to DNIS **11111** to enter a conference as **Moderator** (with passcode) and blast dial is invoked automatically. When answered these participants should enter the conference.
- If not already logged on, log in to the Avaya Bridge Talk application with the appropriate credentials
- **Double-Click on the** highlighted **Conf #** to open a **Conference Room** window
- Verify conference participants are added/removed from conferences by observing the Conference Navigator and/or Conference Room windows.

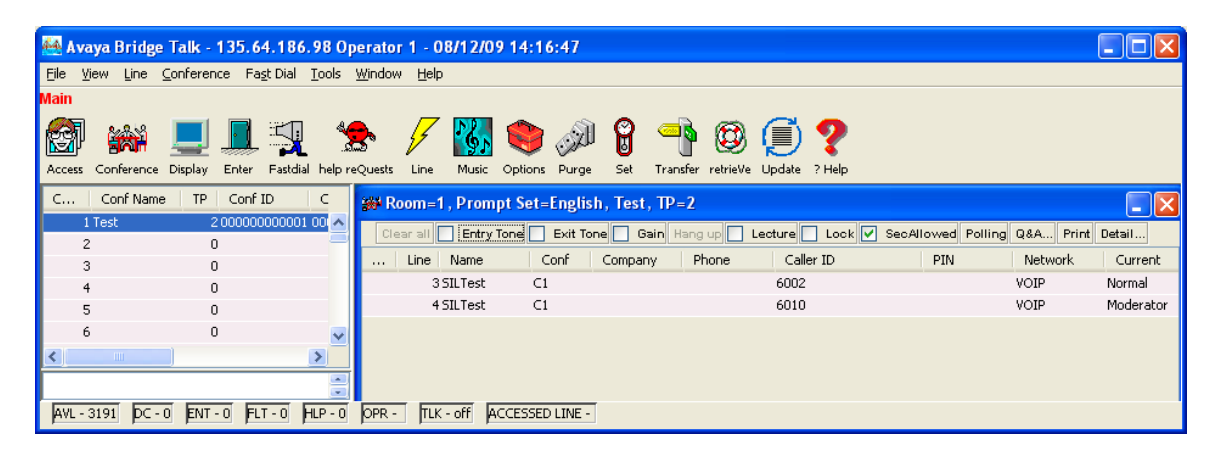

# **5.2. Verify Cisco Unified Communications Manager**

The **Real Time Monitoring Tool** (RTMT) can be use to monitor events on Cisco Unified Communications Manager. This tool can be downloaded by selecting **Application**  $\rightarrow$ **Plugins** from the top menu of the Cisco Unified Communications Manager Administration Web interface. For further information on this tool, please consult with **Reference 5**. The following screen shows where user can view and perform real time data capture.

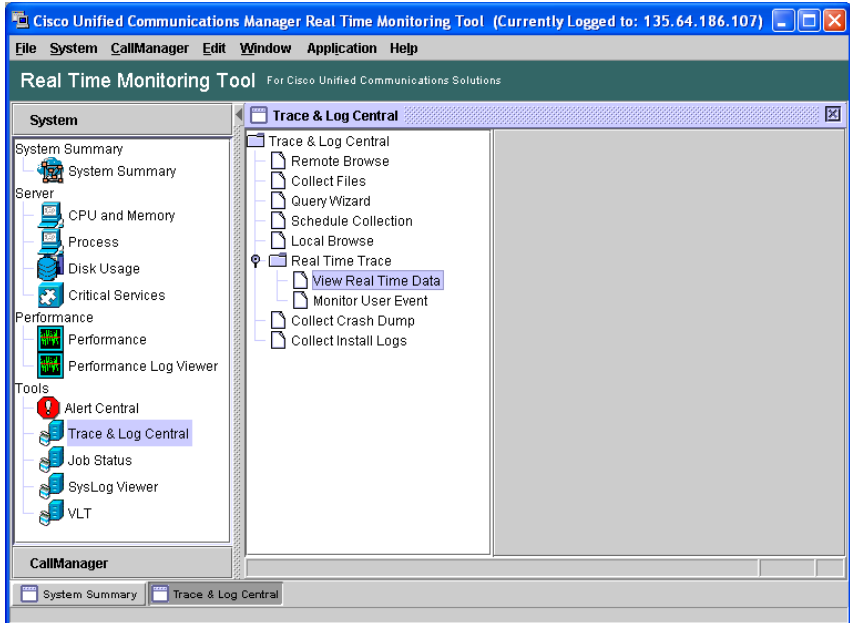

# **5.3. Verified Scenarios**

The following scenarios have been verified for the configuration described in these Application Notes.

- Place a call from the 7911G IP Telephone (SIP) and the Cisco 7911G IP Telephone (SCCP) to a scheduled conference on the Meeting Exchange.
- Ensure the welcome message is played from the Conferencing Bridge and there is audio between callers in the conference.
- Initiate dial out by dialling \*1 on the phone's touch pad. You will be asked to enter the phone number you wish to dial. Enter the number and press 1 to make the call. When the callers answer dial  $*2$  to return them to the main conference.

# **6. Conclusion**

As illustrated in these Application Notes, Avaya Meeting Exchange Enterprise S6200 Conferencing Server can interoperate with Cisco Unified Communications Manager using SIP trunks. No verification of TLS was performed between Avaya Meeting Exchange Enterprise S6200 Conferencing Server and Cisco Unified Communications Manager.

The following interoperability items were observed during testing:

- SRTP is not supported in Cisco Unified CM 6.1.2.1000-13
- No outgoing audio from Cisco SIP phone with codec ILBC30
- G.726 is not supported by Call Manager in 6.1.2.1000-13

# **7. Additional References**

Avaya Meeting Exchange references are available at http://support.avaya.com

- [1] *Administering Meeting Exchange™ Servers, Release 5.2, 04-603419, Issue 1*
- [2] *Using Meeting Exchange, Release 5.2, 04-603422, Issue 1*

Product documentation for Cisco Systems products may be found at http://www.cisco.com

- [3] *Cisco Unified Communications Manager Administration Guide for Cisco Unified Communications Manager Business Edition,* Release 6.0(1), Part Number: OL-15405-01
- [4] *Cisco Unified Communications Manager Features and Services Guide for Cisco Unified Communications Manager Business Edition*, Release 6.0(1), Part Number: OL-15409-01
- [5] *Cisco Unified Real-Time Monitoring Tool Administration Guide,* Release 7.0(1), Part Number: OL-14994-01

#### **©2010 Avaya Inc. All Rights Reserved.**

Avaya and the Avaya Logo are trademarks of Avaya Inc. All trademarks identified by ® and ™ are registered trademarks or trademarks, respectively, of Avaya Inc. All other trademarks are the property of their respective owners. The information provided in these Application Notes is subject to change without notice. The configurations, technical data, and recommendations provided in these Application Notes are believed to be accurate and dependable, but are presented without express or implied warranty. Users are responsible for their application of any products specified in these Application Notes.

Please e-mail any questions or comments pertaining to these Applications Notes along with the full title name and filename, located in the lower right corner, directly to the Avaya Solution & Interoperability Lab at interoplabnotes@list.avaya.com